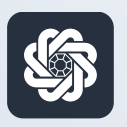

АЭБ Бизнес

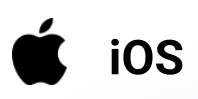

## 10. Смена пароля

Руководство пользователя мобильного банка «АЭБ Бизнес» на iOS-устройствах

> АКБ «Алмазэргиэнбанк» АО 2022

1

Чтобы поменять пароль в «Настройках» зайдите в «Авторизация и подписание».

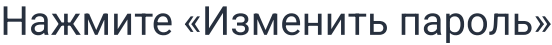

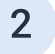

Введите старый пароль и новый. Подтвердите новый пароль.

Кнопка «Изменить пароль» будет доступа для нажатия.

Подпишите операцию. Готово

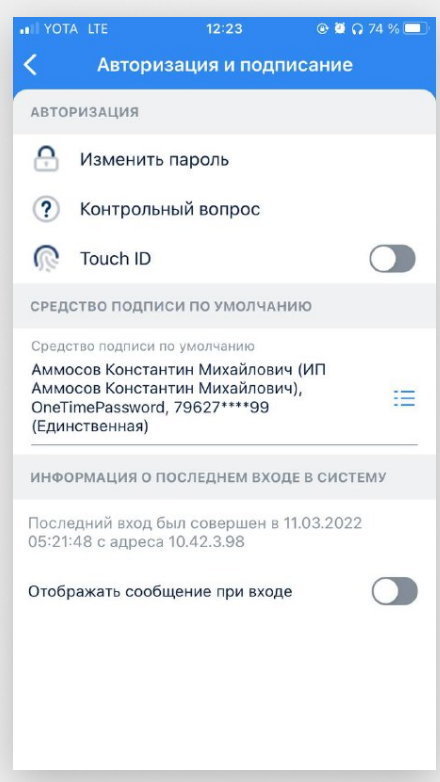

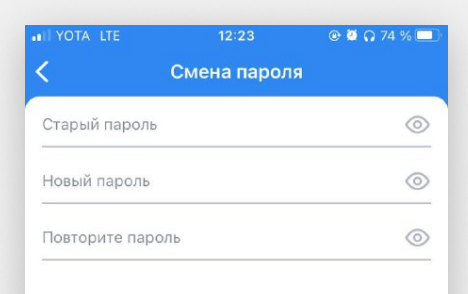

**ИЗМЕНИТЬ ПАРОЛЬ**